## **Webinar i Adobe Connect Vejledning til teknisk afvikler**

Naturerhverv.dk Ministeriet for Fødevarer,<br>Landbrug og Fiskeri  $\overline{\mathbf{w}}$ Den Europæiske<br>Landbrugsfond for Udvikling<br>af Landdistrikterne Danmark og Europa investerer i landdistrikterne

Se 'European Agricultural Fund for Rural Development' (EAFRD)

## **Opret nyt webinar**

Log på vfl.adobeconnect.com

Klik på Create New: Meeting

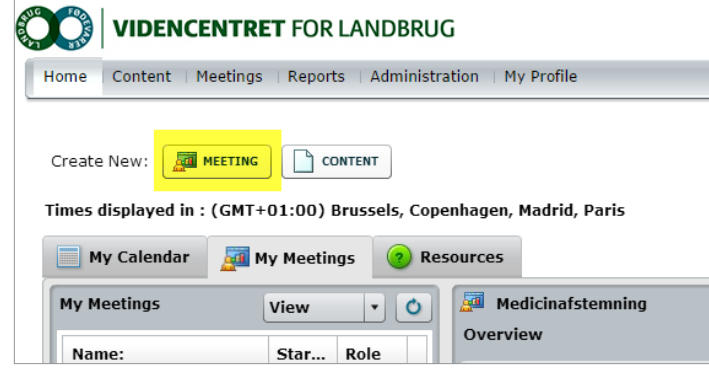

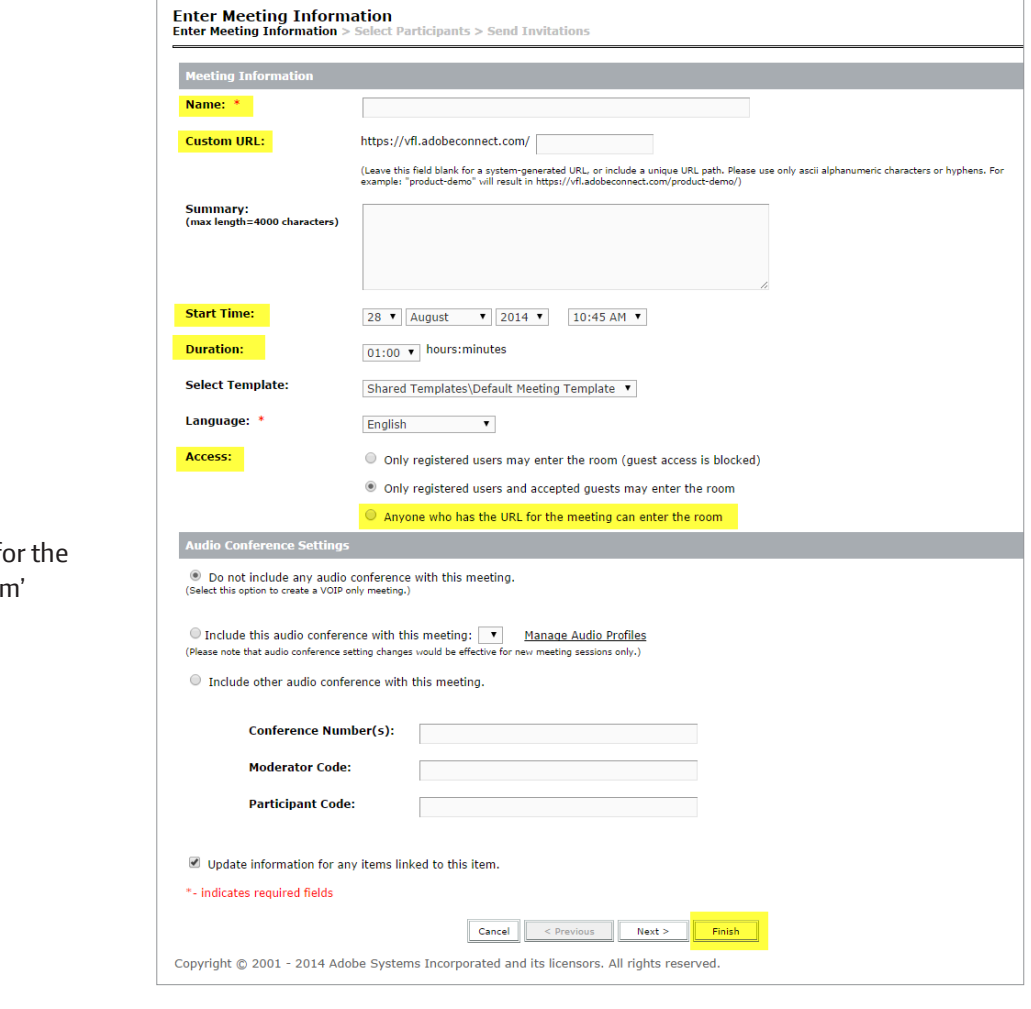

# **Angives ved oprettelse**

**Name** fx Lovforslag, som ændrer virksomhedsordningens regler - 1

**Custom URL** \* fx lovforslag1

**Start Time**

**Duration** Bare en vurdering af varigheden

#### **Access \*\***

ı

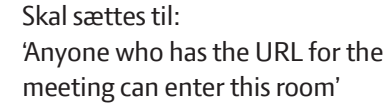

Klik på **Finish**

#### **Obs**

\* Custom URL udsendes til deltagerne, som bruger den til at klikke sig ind på selve webinaret fx https://vfl.adobeconnect.com/lovforslag1

\*\* Sættes denne forkert, kan deltagerne ikke komme ind på webinaret.

## **Udsendelse af information til webinardeltagere**

Vi anbefaler, at du udsender informationen med link til webinaret osv. som en mødeindkaldelse, som folk kan godkende og så kommer den i deres kalender.

Dagen før webinaret udsender du en almindelig email med de samme informationer som der er med i mødeindkaldelsen.

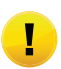

Nedenstående informationer bør være med i mødeindkaldelsen og mailen plus lidt generel information om, hvad webinaret omhandler om hvem, der er er oplægsholder:

Klik på XX (fx https://vfl.adobeconnect.com/lovforslag1) I feltet Name skriver du hele dit navn og klikker derefter på Enter Room

Husk

- Gå ind på webinaret 5-10 minutter før start
- Brug headset (bedst) eller højttalere
- Luk alle programmer undtagen din browser
- Brug en kablet forbindelse i stedet for trådløst netværk, hvis muligt
- Hvis I bruger Citrix, så skal du gå på uden om Citrix

Derudover kan det anbefales at sætte starttidspunktet på mødeindkaldelsen 5 minutter før webinarets start.

I det felt i en mødeindkaldelse, hvor man kan angive placering kan man fx skrive: Webinar - https://vfl.adobeconnect.com/lovforslag1

## **Afholdelse af webinar**

#### **Gør rammerne klar**

Find et egnet lokale til afviklingen fx oplægsholderens eget kontor eller VFLs MediaLab. Tjek bl.a. følgende:

- telefonen er viderestillet
- baggrunden er rolig hvis der er webcam på
- lyset er godt
- sæt evt. en seddel på døren om at der afvikles et webinar

Oplægsholderen skal gå ind på webinaret og lukke alt andet på computeren end det, der skal bruges til afviklingen af webinaret.

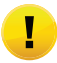

Er der en teknisk afvikler udover selve oplægsholderen, så skal oplægsholderen klikke på det link, der er udsendt til deltagerne for at komme ind på webinaret. Efterfølgende skal den tekniske afvikler fra sin computer gøre oplægsholderen til host ved at klikke på oplægsholderens navn i listen Attendees og vælge Make Host.

#### **Gør webinaret klar**

- Upload præsentationen i god tid.
- Gør evt. spørgsmål, fildeling og lign. klar i Presenter Only Area
- Tjek at der er valgt den rigtige mikrofon og det rigtige webcam
- Sæt evt. musik på i god tid, så deltagerne kan tjekke lyden
- Byd velkommen i chatten og opfordr folk til at fortælle kort hvem de er og hvor de kommer fra (så bliver de også bekendte med chatfunktionen)

#### **Sekunderne før webinaret starter**

- Sluk musikken og fjern den pod med musikfilen
- Tænd webcam (hvis det skal tændes)
- Start optagelse (hvis webinaret skal optages)
- Tænd mikrofon

#### **Under webinaret**

- Hjælp evt. indlægsholder med at slukke webcam efter intro
- Hente og fjerne pods fra Presenter Only Area
- Hjælpe deltagerne med problemer
- Afslutte optagelsen når webinaret er slut

### **Problemer undervejs**

#### **Deltageren har ikke lyd - eller lyden er dårlig**

#### **Mulige årsager:**

- 1. Mange andre programmer åben på computeren, der tager båndbredde. Løsning: Luk alle andre programmer og browservinduer end webinaret
- 2. Deltageren bruger en trådløs netværksforbindelse, der kan være dårlig Løsning: Brug en kablet forbindelse, hvis muligt.
- 3. Deltageren sidder på en computer, der går på via Citrix Løsning: Gå på webinaret uden om Citrix hvis muligt
- 4. Deltageren har ikke haft lyd på noget tidspunkt Løsning: Spøg om deltageren har tændt for sit headset
- 5. Uafklaret årsag Løsning: Bed deltageren om at lukke webinaret ned og gå ind igen via linket i mailen.

#### **Andre problemer**

Løsning: Bed deltageren om at lukke webinaret ned og gå ind igen via linket i mailen.

## **Funktioner som host**

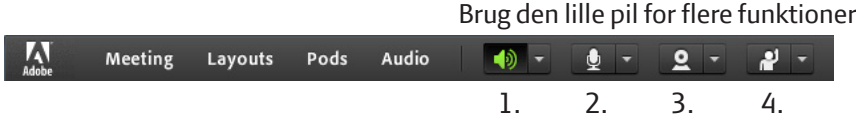

#### **Generelt: Er ikonet grønt er det tændt**

- **1. Højttaler.**
- **2. Mikrofon.**

Under Select Microphone skal du vælge den mikrofon, du vil bruge.

**3. Webcam.**

Under Select Camera skal du vælge den webcam, du vil bruge. Når du tænder for webcam, så kan brugerne ikke se billedet. Du får vist et preview, så du kan indstille kameraet før du klikker på Start Sharing på billedet.

**4. Status.**

Her kan deltageren angive en status, som så bliver vist ud for navnet under Attendees.

#### **Meeting**

Her finder du bl.a.

- **• Record Meeting**
- **• Enable Presenter Area**

Presenter Area er et område i siden af programmet, som kun presenter og host kan se. Når du slår det til, så kan du klargøre fx spørgsmål, fildeling osv. så det er klar til at trække ind i hovedområdet og bruge undervejs. Når du er færdig med at bruge fx et spørgsmål, så trækker du det tilbage til Presenter Area.

#### **Pods**

Her finder du alle de ekstra funktioner, der er udover selve hovedpræsentationen. Du kan fx oprette:

- **• Poll**
	- Spørgsmål du kan stille dine deltagere
- **• Files**
- Fildeling bruges bl.a. hvis du vil afspille musik før selve webinaret eller hvis du vil dele en fil med deltagerne
- **• Share**

Andre præsentationer eller lign. som du skal bruge senere i webinaret

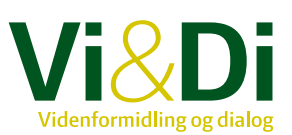